# QI Macros Quick Start Guide

#### **Install Instructions**

Close Excel, then double-click on the QI Macros installation file and follow the prompts: PC - qimacros-30-day-trial.exe

MAC - QIMacrosTrial.app

Open Excel and find the QI Macros on your Excel menu:

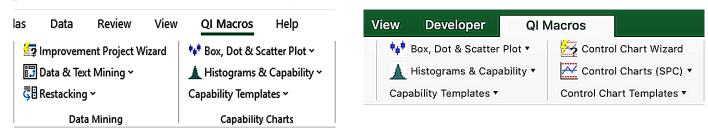

If you don't see QI Macros, visit: gimacros.com/support/gimacros-tech-support/#NoMenu

#### Creating a Chart is as Easy as 1 - 2 - 3:

Step 1 - Select the Data

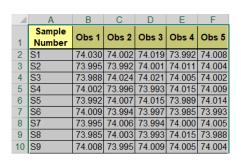

**Step 2 - Select the Chart** 

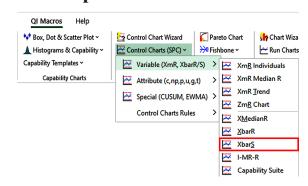

**Step 3 - Get the Chart** 

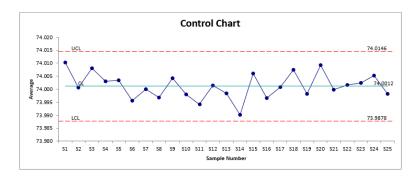

#### **Test Data to Use During Your Trial**

- 1. QI Macros loads test data on your computer at: Documents / QI Macros Test Data
- 2. Use this data and the examples in this Quick Start Guide to get the most out of your trial!

# **Create a Control Chart**

#### **Step 1 - Select the Data**

- Go to Documents > QI Macros Test Data Folder and open XmRChart.
- Click on the Healthcare tab at the bottom of the workbook.
- Click and drag over cells A:1 to B:30 to select them.

| 1 | Α      | В                          |  |  |
|---|--------|----------------------------|--|--|
| 1 | Month  | Falls/1000<br>Patient Days |  |  |
| 2 | Jun-18 | 3.6                        |  |  |
| 3 | Jul-18 | 4.5                        |  |  |
| 4 | Aug-18 | 4.7                        |  |  |
| 5 | Sep-18 | 6.0                        |  |  |
| 6 | Oct-18 | 4.6                        |  |  |
| 7 | Nov-18 | 3.6                        |  |  |
| 8 | Dec-18 | 7.6                        |  |  |
| 9 | Jan-19 | 7.7                        |  |  |

Chart Wizard

#### **Step 2 - Select the Chart**

- Click on QI Macros > Control Charts (SPC) > Variable (XmR, XbarR/S) > XmR Individuals.
- OI Macros will prompt you for titles.
- Just click OK for this example.

#### Pareto Chart Fishbone ~ Control Charts (SPC) ~ Run Charts ~ Variable (XmR, XbarR/S) XmR Individuals XmR Median R Attribute (c,np,p,u,q,t) **XmR Trend** Special (CUSUM, EWMA) ZmR Chart

Control Chart Wizard

#### Step 3 - Get the Chart

- QI Macros will perform the calculations and create the chart for you.
- Since this is an X chart for variable data, QI Macros will create both a Range Chart and an X Chart.
- QI Macros will also turn any unstable points or trends red.

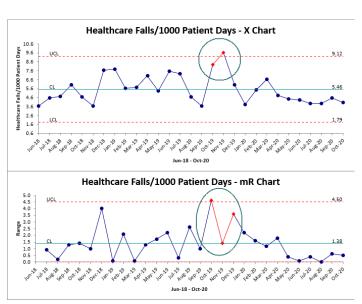

### **Not Sure Which Control Chart to Choose?**

The QI Macros Control Chart Wizard can analyze your data and select the correct control chart for you.

Just select your data and then click on the Control Chart Wizard.

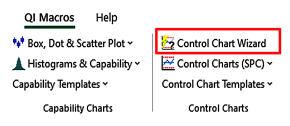

# Create a Histogram with Cp Cpk

#### Step 1 - Select the Data

- Go to the QI Macros Test Data Folder and open "Histogram."
- Click and drag over cells A:1 to F:21 to select them.

#### **Step 2 - Select the Chart**

- Click on QI Macros > Histograms & Capability > Histogram Cp Cpk (Normal).
- QI Macros will prompt you for the Upper and Lower Spec Limits.
- Type in your Spec Limits or hit OK to accept the defaults. For a one-sided or unilateral tolerance, hit "Cancel."
- For this example input USL= 359.9, LSL= 169.10, and click OK on the other prompts.

#### Step 3 - Get the Chart

- QI Macros will perform the calculations and create the chart for you.
- Cp, Cpk, Pp, Ppk and other metrics will be shown on the right.
- To view the calculations or change the spec limits or bar widths, go to the data sheet on the tab to the right of the chart.

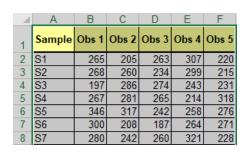

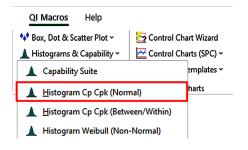

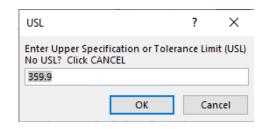

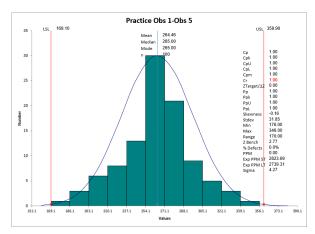

#### QI Macros Tools with Histograms, Capability Analysis and Cp Cpk

Macros can be found under the "Histograms & Capability" drop-down menu.

Templates under the "Control Chart Templates" menu:

- XmR Five Pack
- XbarR and XbarS Six Packs
- Cp Cpk Worksheet
- Capability Suite

## Create a Pareto Chart

#### **Step 1 - Select the Data**

- Go to the QI Macros Test Data folder and open "pareto."
- Click and drag over cells A:2 to C:14 to select them.

| 4  | А                            | В      | С      |  |  |  |  |
|----|------------------------------|--------|--------|--|--|--|--|
| 1  | Carton Manufacturing Defects |        |        |  |  |  |  |
| 2  |                              | Line 1 | Line 2 |  |  |  |  |
| 3  | Folded flaps                 | 16     | (      |  |  |  |  |
| 4  | Bent/Damaged flaps           | 37     | 2      |  |  |  |  |
| 5  | Carton will not open         | 29     | 18     |  |  |  |  |
| 6  | Poor ink adhesion            | 7      |        |  |  |  |  |
| 7  | Off color                    | 14     |        |  |  |  |  |
| 8  | Ink smears/streaks           |        | !      |  |  |  |  |
| 9  | Oil spots                    |        |        |  |  |  |  |
| 10 | Fisheye                      | 9      |        |  |  |  |  |
| 11 | Missing color                |        |        |  |  |  |  |
| 12 | Mislabeled                   |        |        |  |  |  |  |
| 13 | Damaged Pallet               | 3      |        |  |  |  |  |
| 14 | Undercount                   |        |        |  |  |  |  |

#### **Step 2 - Select the Chart**

- Click on QI Macros > Pareto Chart.
- QI Macros will prompt you for the number of bars you want to summarize after.
- For this example, just click OK to select the default of 9.

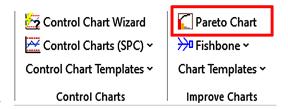

#### **Step 3 - Get the Chart**

- QI Macros will perform all of the calculations and create the chart(s) for you.
- In this example, since we selected 2 columns of data, we will get a pareto chart for each column.

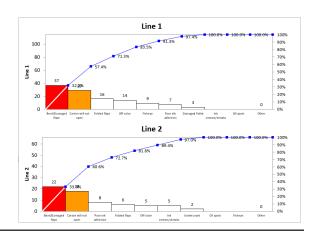

#### To Create a Pareto Chart Using Data that Needs to be Summarized

- 1. Click on the worksheet tab in the pareto file named "Auto Seat Cushion Defects."
- 2. Click on cell J:1, then click on QI Macros > Pareto Chart.
- 3. QI Macros will summarize the data for you and create a Pareto Chart:

  Auto Seat Cushion Defects

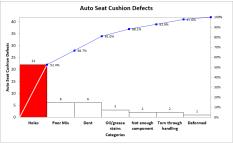

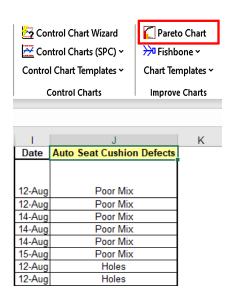

### Run a Statistical Test

#### **Step 1 - Select the Data**

- Go to the QI Macros Test Data folder and open the Statistical file.
- Click and drag over cells A:1 to E:7 in "Practice" tab to select them.

| /_ | Α                              | В  | С   | D   | Е   |
|----|--------------------------------|----|-----|-----|-----|
| 1  | Hardwood<br>Concentration<br>% | 5% | 10% | 15% | 20% |
| 2  | Obs1                           | 7  | 12  | 14  | 19  |
| 3  | Obs2                           | 8  | 17  | 18  | 25  |
| 4  | Obs3                           | 15 | 13  | 19  | 22  |
| 5  | Obs4                           | 11 | 18  | 17  | 23  |
| 6  | Obs5                           | 9  | 19  | 16  | 18  |
| 7  | Obs6                           | 10 | 15  | 18  | 20  |
|    |                                |    |     |     |     |

#### **Step 2 - Select the Statistical Test**

• Click on QI Macros > Statistical Tools > ANOVA - Analysis of Variance > ANOVA Single Factor.

Anova: Single Factor

SUMMARY

Groups

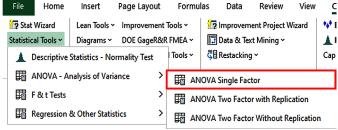

- QI Macros will prompt you for the Significance Level.
- Click OK to use the default of .05 for this example.

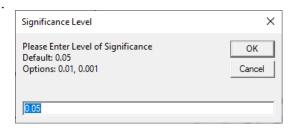

#### **Step 3 - Get the Results**

- QI Macros will perform the calculations and even interpret the results for you:
  - Reject Null Hypothesis vs. Cannot Reject
  - because:  $p < \alpha$  or  $p > \alpha$ , therefore,
  - Means/Variances are Different or the Same. Data4
- The interactive output worksheet also lets you change the confidence level ( $\alpha$ ) to determine the impact on the results.

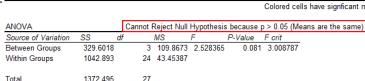

Average

60.05 8.578571 20.80988

94.1 13.44286 41.17286

102.15 14.59286 43.22702

#### **Not Sure Which Statistical Test to Run?**

The QI Macros Stat Wizard can analyze your data and select most of the possible tests for you.

Just select your data and then click the Stat Wizard.

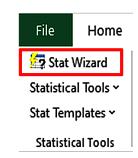

7 272246

9.719438

14.97102

4.864286

Data1

Post Hoc